Configuración, Programación y organización del Software de adquisición de datos P.A.S. de SATEC.

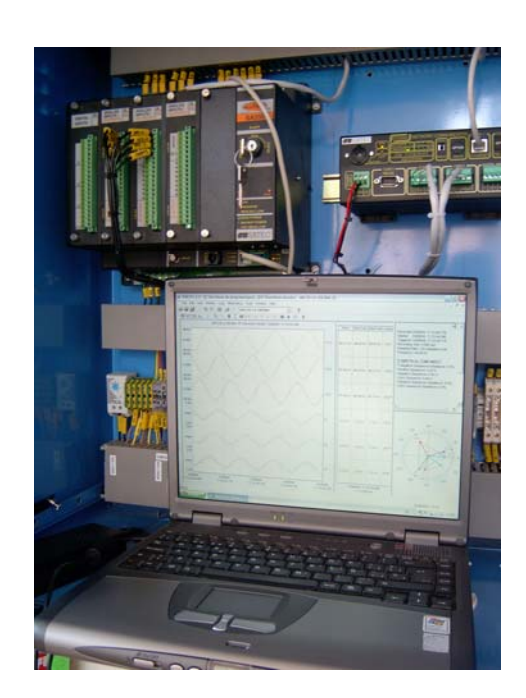

# *ÍNDICE:*

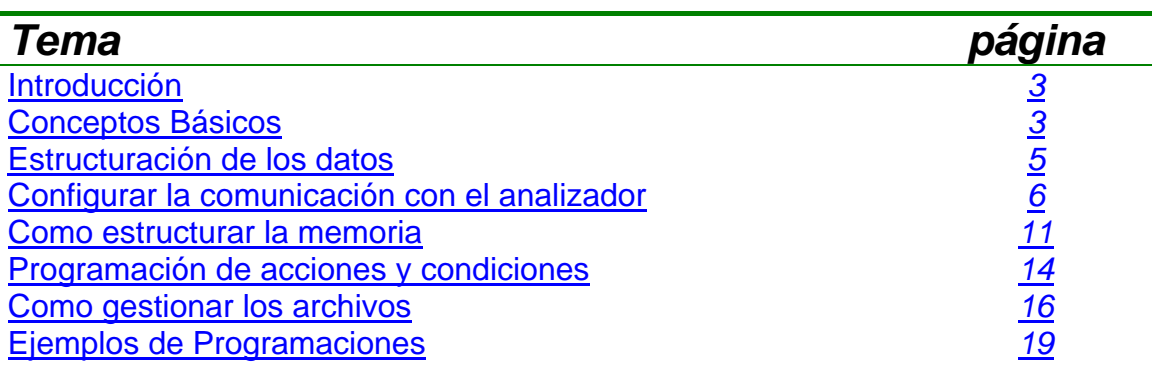

# *INTRODUCCIÓN:*

Este manual pretende reflejar y aclarar el uso y explotación mediante el software de análisis, gestión y control de parámetros eléctricos P.A.S. de SATEC.

Es importante resaltar que la gran versatilidad del programa permite muchas formas de programación reflejándose en este manual, breves consejos al respecto.

En este manual pueden observarse capturas de pantalla realizadas sobre una programación concreta, a modo de ejemplo concreto y sencillo.

Las programaciones básicas, pueden complementarse con nuevas programaciones realizadas por el/los usuarios en los ficheros y disparadores destinados a tal efecto.

# *CONCEPTOS BÁSICOS:*

Para manejar el software y este manual es necesario conocer una serie de conceptos básicos referentes a la metodología de trabajo y a los términos que definen las partes del software.

La programación del analizador de calidad de suministro cumple diversas funciones que podemos dividir en los siguientes grupos fundamentalmente:

- Medidas concretas en determinados períodos de tiempo.
- Calidad de Suministro
- Calidad de suministro EN50160
- Energías
- T.O.U. (Tarificación de uso universal)

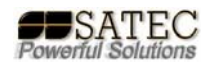

La secuencia de trabajo del instrumento es, para cualquier caso, la siguiente:

1º Estructurar la memoria del analizador.

2º Marcar un punto de disparo por una o varias condiciones con acciones digitales lógicas tipo AND u OR combinadas o mediante el registrador de EN50160.

3º Se registran uno o varios datos en uno o varios archivos destino, existiendo dos tipos fundamentales de registros 100% configurables, los de datos tabulares denominados: **datalog #** y los que permiten realizar osciloperturbografías y análisis armónicos bi-direccionales hasta el 63º armónico denominados: **waveform log #**, la capacidad de éstos es configurable por el usuario, así como, el número de registros que tendrá el fichero, la duración de cada fichero o la precisión en el muestreo.

# *ESTRUCTURACIÓN DE LOS DATOS:*

La estructura de dichos ficheros queda en la memoria de manera análoga a la siguiente una vez configurada:

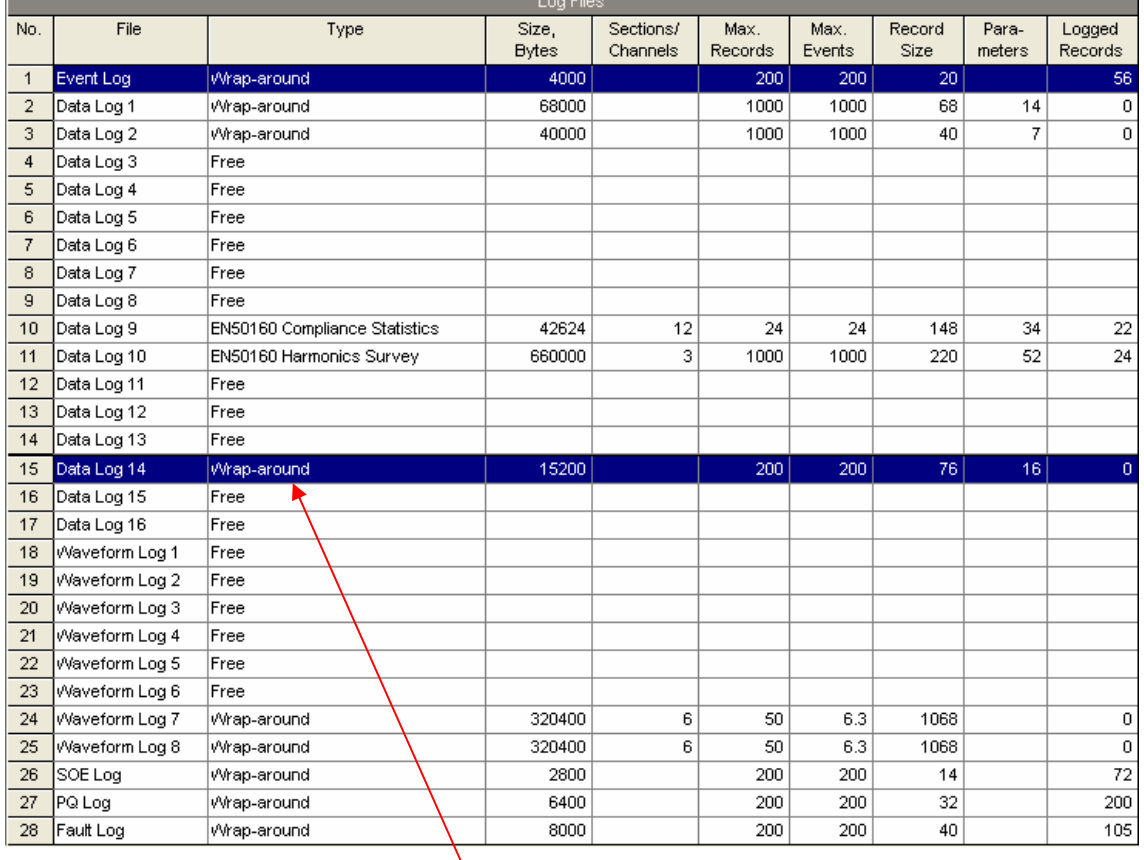

Cuando el tipo de registro sea cíclico, debe tenerse en cuenta que, cuando llegue al nº de registro máximo seguirá sobre-escribiendo desde la primera posición, y la información previamente almacenada en esos registros, se perderá, por esto, es importante que cada cierto tiempo se hagan volcados de los datos en memoria del analizador a disco duro o a formato papel.

Antes de nada, debe tenerse en cuenta que existen dos formas de trabajar con P.A.S. y el analizador, on-line y off-line, el trabajo on-line implica que cada ventana que se abra se rellenará con datos que el analizador tenga en su memoria, es normal que tarde más en abrir ventana que si se hiciera off-line. El botón que modifica dicho estado es este:

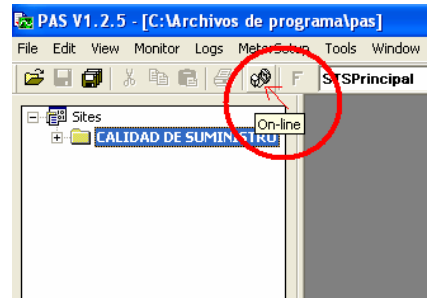

El concepto on-line, off-line es de vital importancia a la hora de trabajar con los analizadores, es importante que quede claro, ya que de lo contrario, será difícil la comprensión del resto del manual.

### *CONFIGURAR LA COMUNICACIÓN CON EL ANALIZADOR:*

#### **COMUNICACIÓN POR PUERTO SERIE:**

Para comunicar con el analizador deseado únicamente habrá que seleccionar en la lista el deseado si se programó alguna vez (por ejemplo: equipo 1 ezpac) y una vez on-line, solicitar la acción deseada: abrir un datalog, configurar la memoria, los puntos de consigna (control alarm setpoints), etc. Para la comunicación directa en la subestación mediante puerto serie, los pasos son los siguientes:

El primer paso será configurar las comunicaciones para que sean las mismas del analizador en el puerto 1º ó 2º según estemos conectados a él. Para eso en estado off-line entraremos en "tools">"configuration":

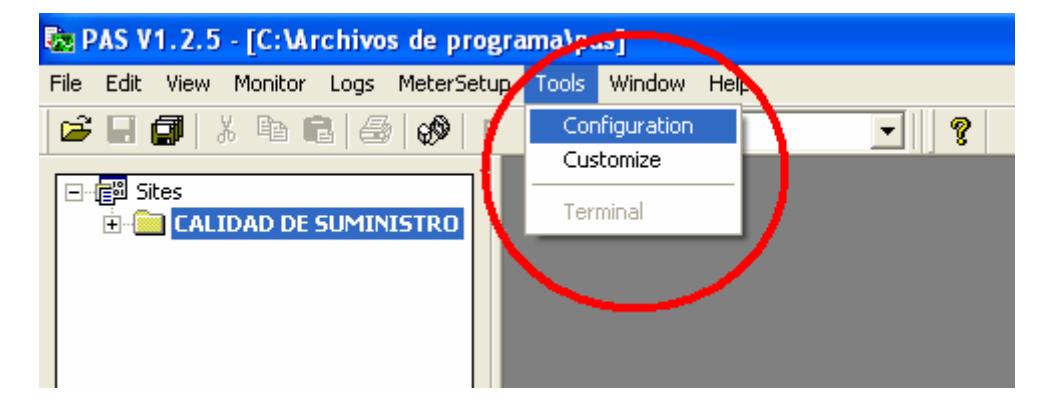

una vez aquí, accedemos a los siguientes menús:

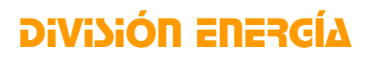

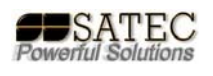

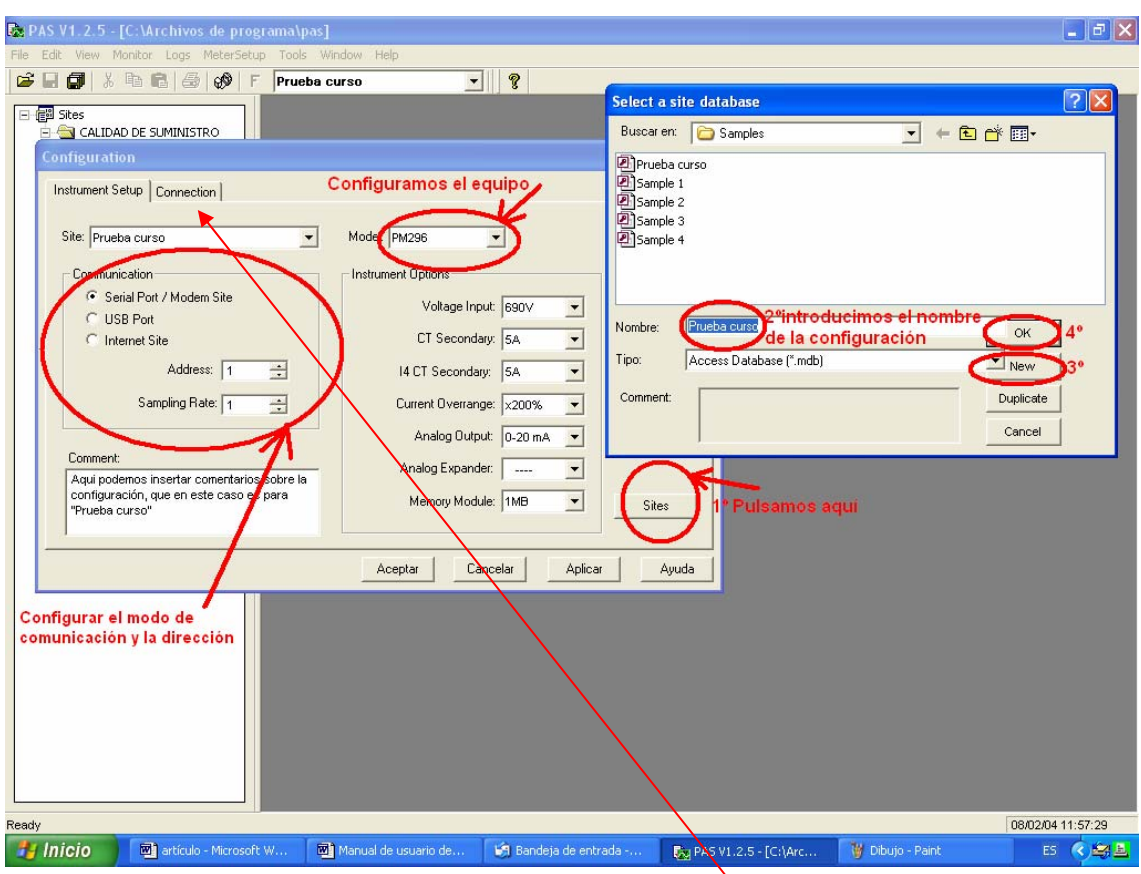

una vez hecho esto accedemos a la pestaña de conexión:

Una vez aquí, accedemos al sub-menú "configure" donde colocaremos los mismos datos que hayamos puesto en el ana izador así como seleccionar el puerto de comunicación adecuado

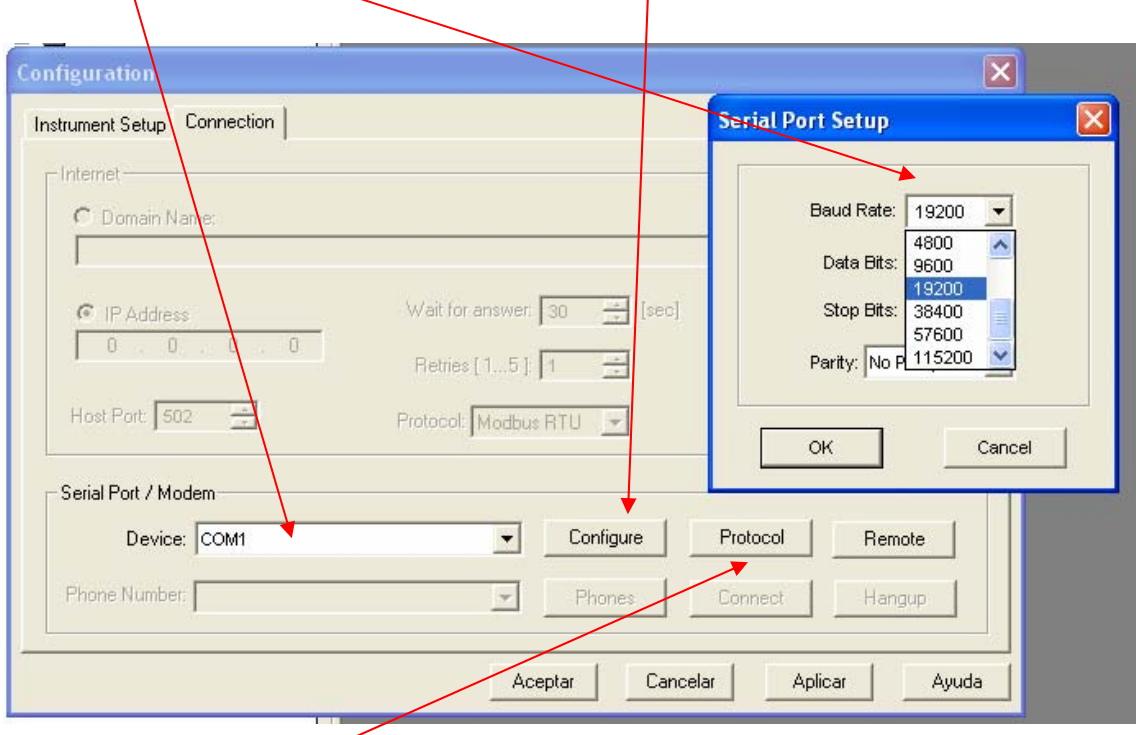

En el sub menú "Protocol" accedemos al resto de datos de configuración:

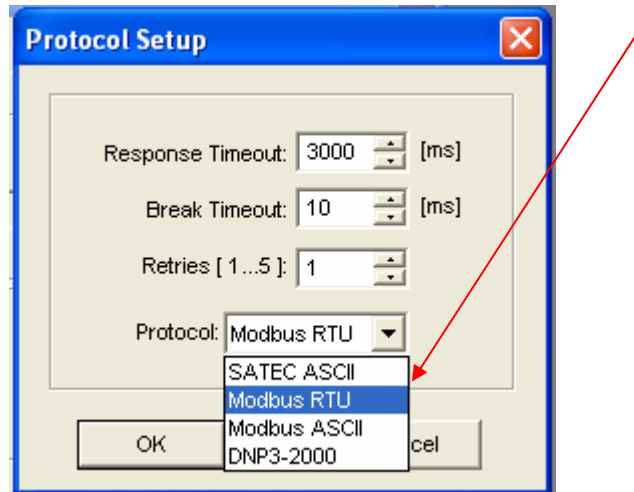

cuando hayamos hecho todo esto y validado los cambios, comprobaremos que la conexión es la correcta poniéndonos on-line y pulsando sobre el botón "RTC" dentro de "monitor", si aparece el sub-menú del reloj, quiere decir que comunicamos con el instrumento sin problemas, esta prueba permite comprobar la comunicación con las subestanciones también en el supuesto de comunicaciones no locales, es decir, mediante la red.

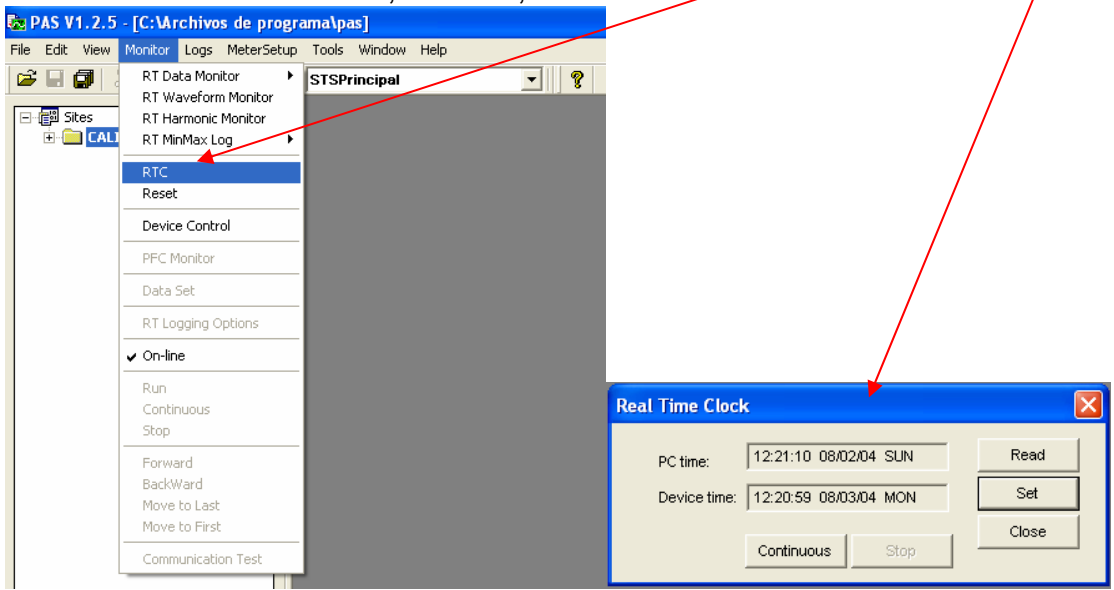

#### **COMUNICACIÓN POR PUERTO USB:**

Para comunicar mediante el puerto USB, una vez instalado el driver que se encuentra en la carpeta del software deberán seguirse los mismos pasos que en el caso anterior, sólo que deberá seleccionarse el puerto USB:

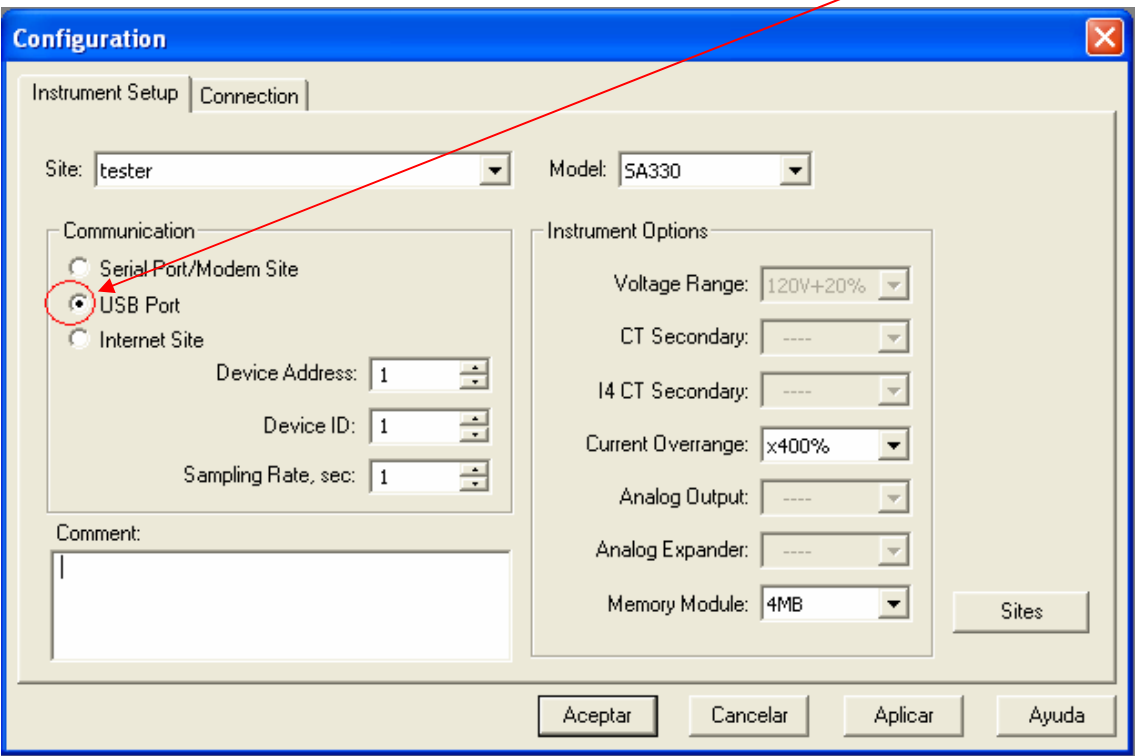

En este último caso no será necesario realizar ninguna acción adicional. Pasaremos a comprobar la comunicación como en el método anterior mediante el reloj RTC.

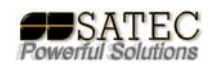

#### **COMUNICACIÓN POR PUERTO ETHERNET:**

Para establecer la comunicación Ethernet directamente en la subestación, será necesario un cable de red cruzado, una vez conectado el equipo a una red, sólo será necesario que el ordenador desde el que se pretende acceder sea parte de la red, para esto debemos conocer la dirección IP del equipo con el que deseamos comunicar y una vez seleccionado la comunicación tipo Internet, configurar el protocolo y la dirección IP adecuados.

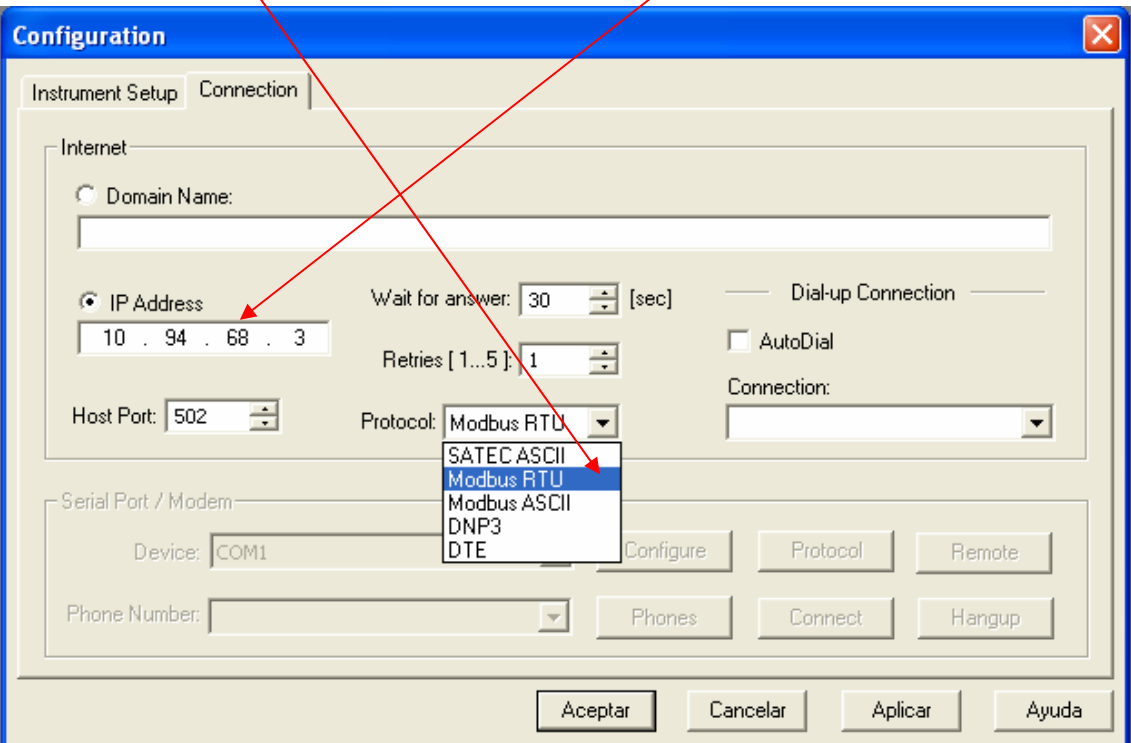

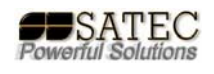

### *COMO ESTRUCTURAR LA MEMORIA*

El siguiente paso llegados a este punto es estructurar la memoria del analizador, para el supuesto de los datalogs y waveformlogs no configurados como de uso básico por los técnicos de SATEC, para lo cual necesitaremos entrar en el menú "MeterSetup">"Memory/Log":

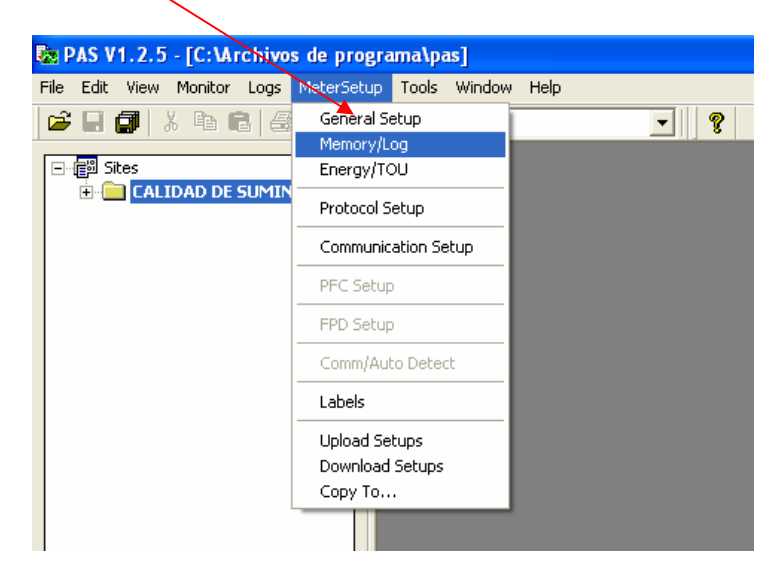

Aquí aparecerá un sub-menú con varias pestañas en las cuales configuraremos todos los parámetros, salvando primero la configuración y luego enviándosela al instrumento mediante el botón "send", para lo cual debemos estar on-line con el instrumento.

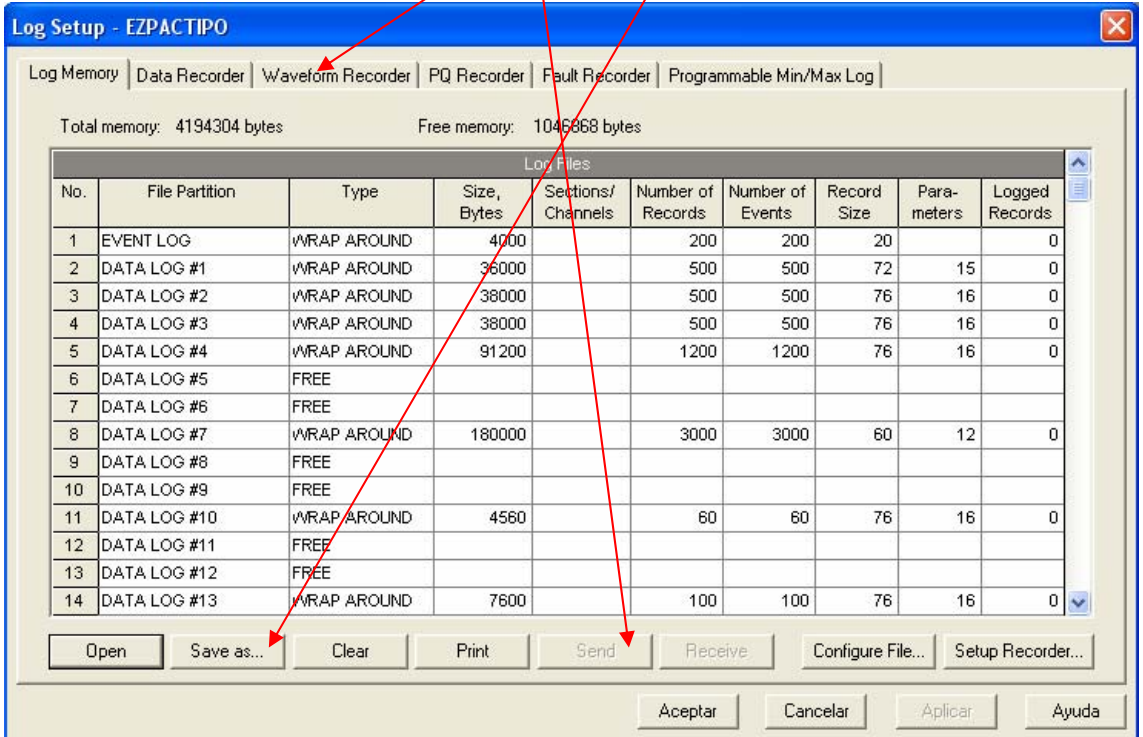

Los datos que aparecen de configuración de la memoria son los que tenga el analizador previamente cargados.

La modificación de las particiones de memoria asignadas por defecto a la configuración básica EN50160(las que no aparezcan como Free) pueden ocasionar la pérdida de información en el registro de los datos.

Haciendo doble click sobre el DATA LOG # deseado configuraremos la partición de la memoria:

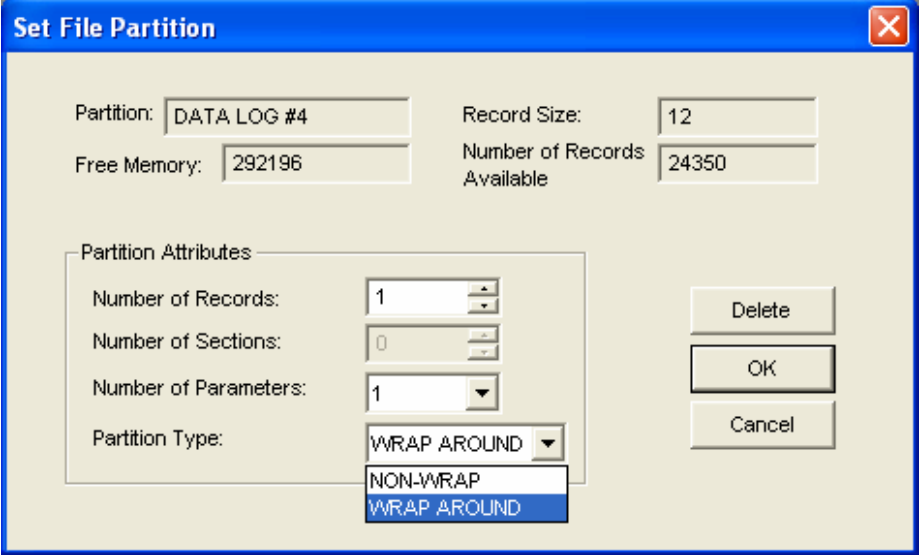

en dicha partición podremos definir el nº de registros posibles, si queremos registrar x datos cada mes durante un año, necesitaremos 12 "Number of Records" por ejemplo, si sólo necesitamos registrar las 3 tensiones y las 3 corrientes, necesitaremos 6 parámetros en "Number of Parameters", si queremos que sea un registro cíclico sin fin "Partition Type" será WRAP AROUND.

De una manera análoga se configuran los Waveform logs, siempre salvando primero en el disco duro y enviando mediante la tecla "send" los datos al instrumento.

Para definir los datos que se van a registrar en el DATALOG accedemos a la pestaña "Data recorder" donde podremos configurar los datos a registrar mediante grupos y subgrupos.

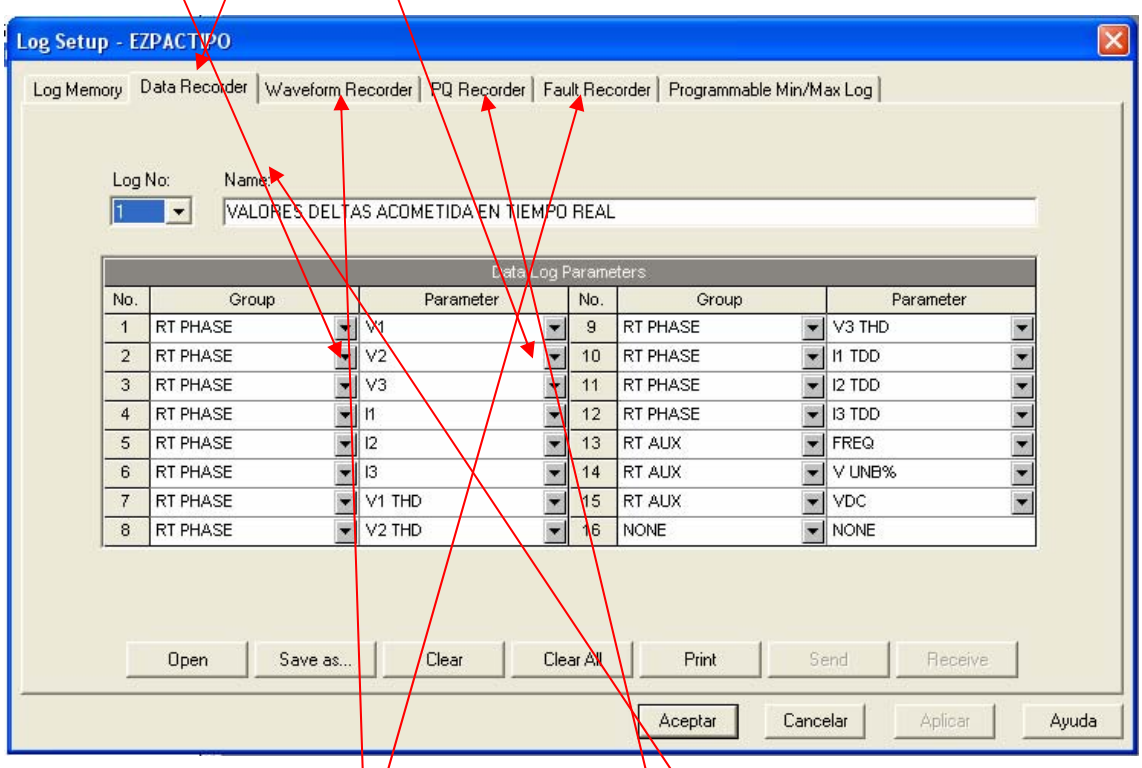

De forma análoga se configuran el resto de Data logs así como la memoria dedicada a las oscilografias.

Es importante definir bien el grupo, ya que dentro del grupo RT PHASE se tienen valores reales por fase en tiempo real, no obstante si se desea obtener el valor de la demanda/de corriente, habrá que  $b$ uscarlo dentro del grupo DEMAND.

También se pueden variar los datos de configuración de los ficheros registradores de fallas y eventos de calidad de suministro, por defecto en la configuración básica están definidos para la casuística típica.

### *PROGRAMACIÓN DE ACCIONES Y CONDICIONES*

El siguiente paso será configurar las condiciones de disparo y las acciones a realizar por dichas condiciones, para esto, accederemos al siguiente menú:<br>Re PAS V1.2.5 - [C:Vichivos de programa\pas]

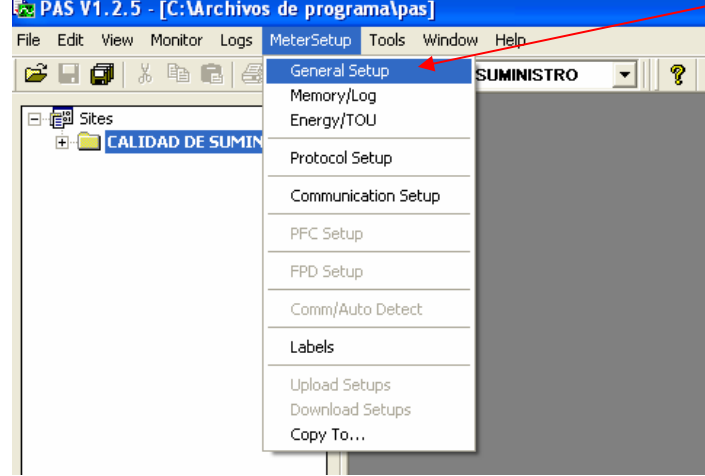

En el siguiente menú accederemos a la siguiente pestaña denominada "control/alarm setpoints":

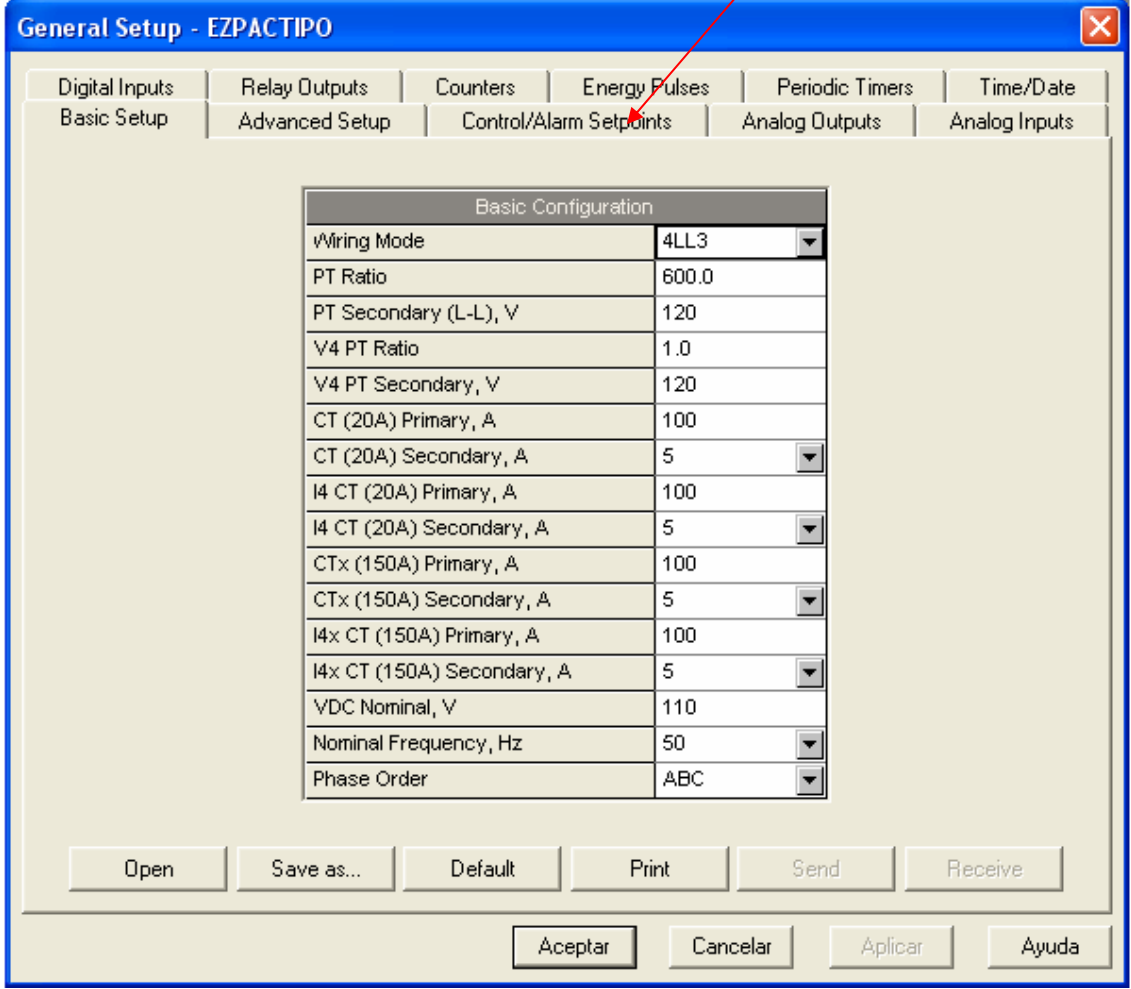

Una vez aquí accedemos a la pantalla en la que podemos configurar las condiciones de disparo en distintos puntos de consigna, con las acciones a realizar, es importante resaltar que los puntos de consigna pueden relacionarse unos con otros con el fin de ampliar las condiciones de disparo en funciones más complejas y/o ampliar el nº de acciones a realizar. Debe tenerse en cuenta que la programación de las condiciones y/o acciones es del tipo "digital", con operadores lógicos tipo AND u OR y la forma de utilizar varios setpoint es mediante los Flags, con funciones del tipo: "... si el flag #1 esta a 1 realizar las siguientes acciones:...", obviamente en un setpoint anterior habremos puesto dicho flag a #1 mediante otra u otras condiciones en una función AND y/o OR.

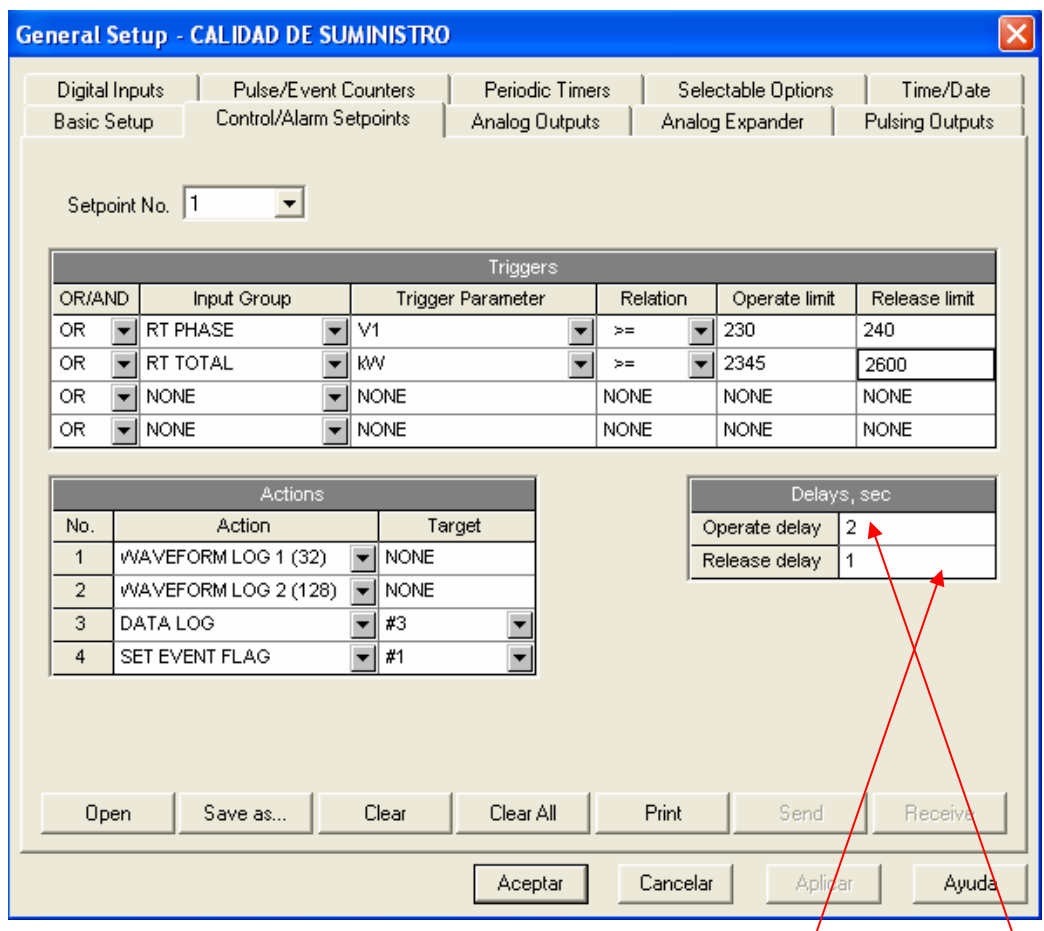

Este es un ejemplo típico de programación de un setpoint  $e$ s el setpoint #1, $\sqrt{v}$ se leería así: "si el valor en tiempo real (RT PHASE) de V $\sqrt{ }$ es mayor o igual que 230, y hasta que no baje de 240; o el valor total en tiempo real (RT TOTAL) de kW es mayor o igual que 2345, y hasta que no baje de 2600; hacer una oscilografía de 32 muestras, una de 128 muestras, escribir una línea en el DATA LOG #3 y activar el event flag #1. Todas las acciones se realizarán con 2 segundos de retardo y dejarán de realizarse con 1 segundo de retardo. Este ejemplo tiene casi todas las acciones posibles, la opción de 1 segundo de retardo en la acción, en este caso no tiene mucho sentido ya que no hay una acción repetitiva, pero si la hubiese sería muy útil para analizar muchos fenómenos filtrando por ejemplo los no deseados por estar muy próximos en el tiempo.

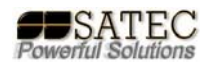

Los "Release limit" son útiles ya que nos permiten un ciclo de histéresis sobre las acciones, si no se desea dicha histéresis, sólo hay que poner el mismo valor que en "operate limit", o simplemente dejarlos a 0.

La secuencia lógica ahora será guardada en el disco duro, después se debe enviar al analizador mediante el botón send que sólo estará activo si estamos on-line.

## *COMO GESTIONAR LOS ARCHIVOS*

Para visualizar los datos, existen dos opciones, verlos on-line uno a uno, o descargarlos de una vez todos al disco duro y trabajar con ellos más rápido.

Para lo que el energy manager, accederá mediante P.A.S. a la pestaña "logs" y a la opción "upload logs".

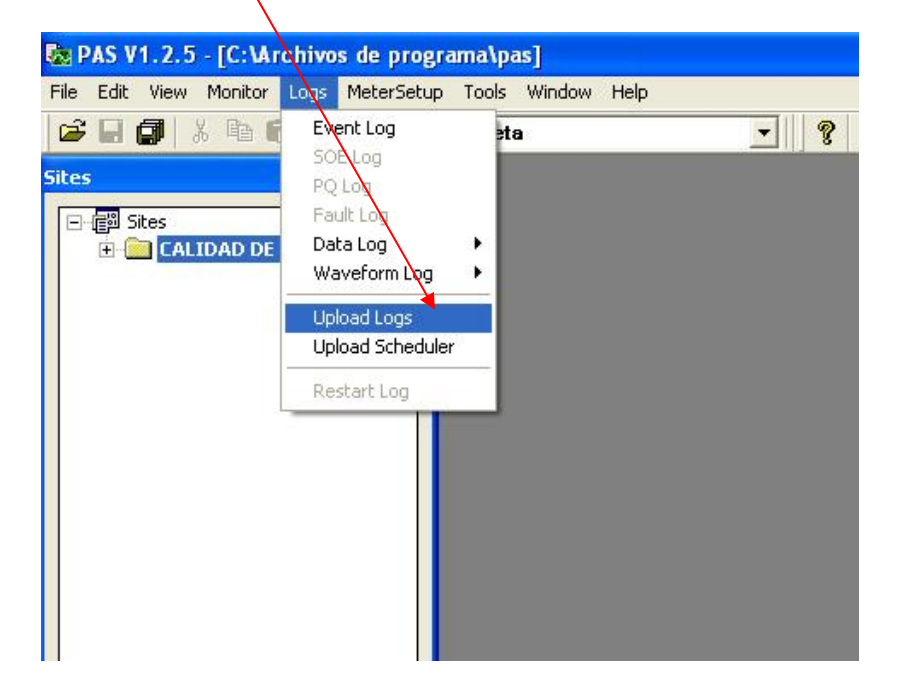

Deberá entonces seleccionar los logs que desee "descargar" al PC. El programa por defecto dará un nombre al nuevo archivo y lo colocará en una carpeta por defecto, no obstante, recomendamos fechar dicho archivo en el nombre e irlos colocando en una  $\phi$ arpeta de una manera organizada, ya que el trabajo, una vez descargados al  $\overline{P}$ C o PCs será más sencillo y rápido:

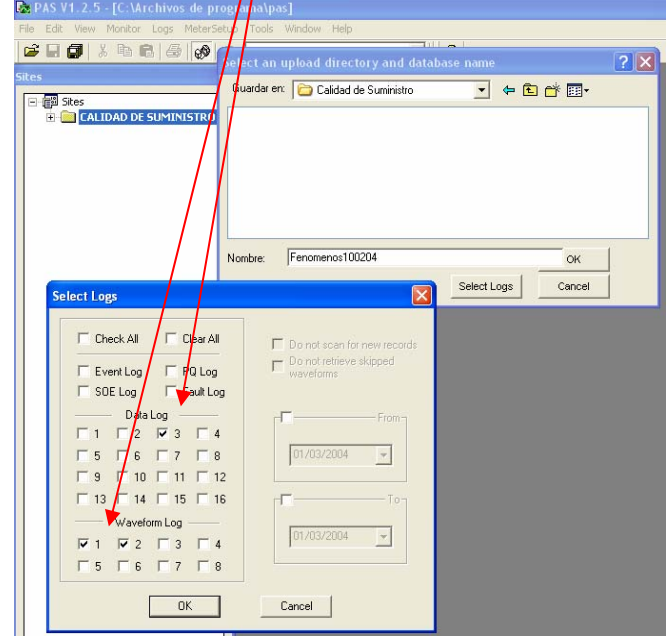

Por otro lado hay que resaltar que deberán traerse los datos relativos a PQLOG (Fenómenos de Calidad de Suministro) y FAULTLOG (Registrador de fallas), que llevan asociados sus Waveformlogs y Datalogs respectivamente.

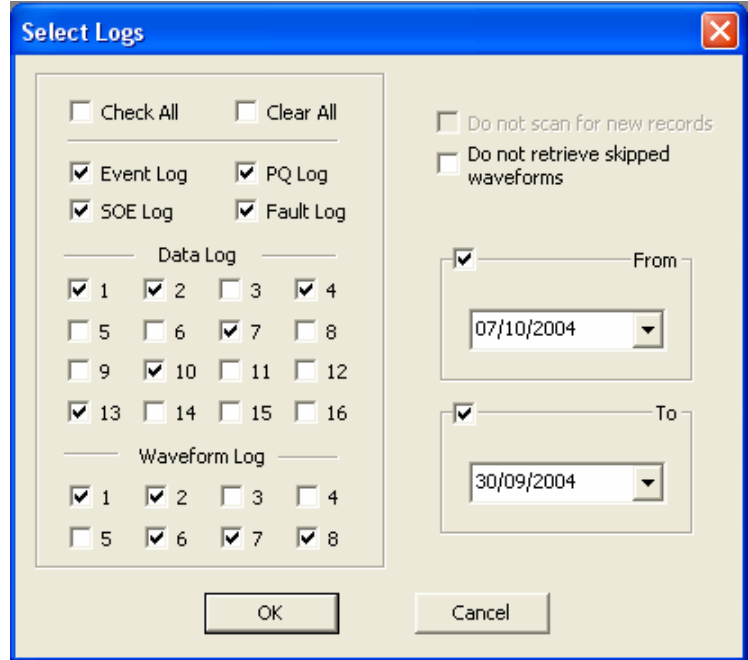

El proceso de descarga durará bastante si hay mucha información que descargar y dependiendo del tipo de comunicación, pero una vez descargada, optimizará mucho el trabajo con la información.

Una vez realizado este paso, la información quedará en el disco duro del Pc apareciendo un mensaje de confirmación.

Para trabajar con la información desde el PC, lo único que debe hacerse es:

Abrir desde PAS el archivo y seleccionar el subarchivo deseado:

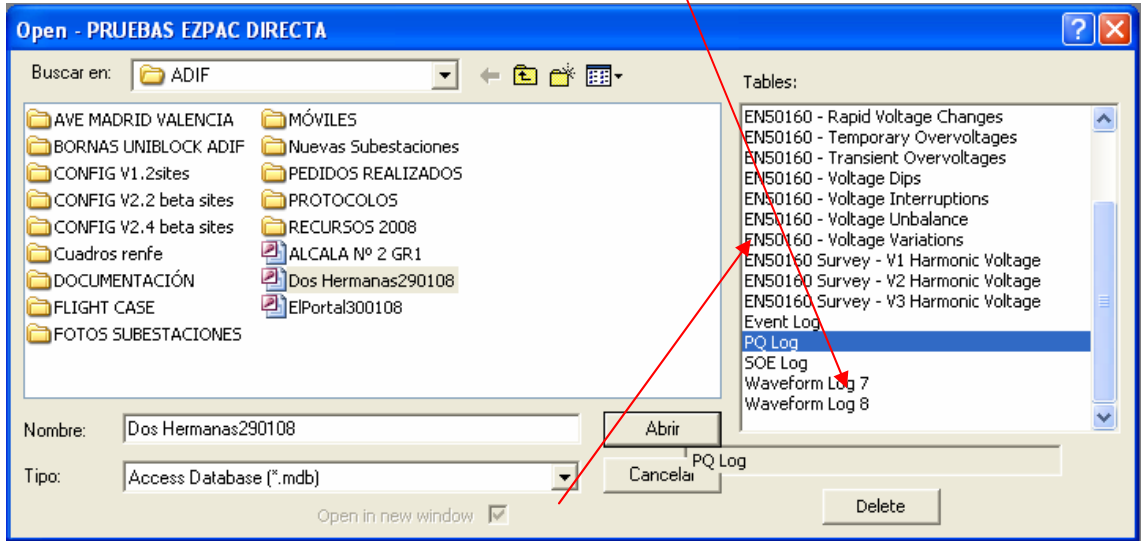

En el caso de abrir el Fault log o el PQ Log tendremos un enlace al fichero o ficheros asociados (de haberlos) que también deberemos haber descargado en el conjunto:

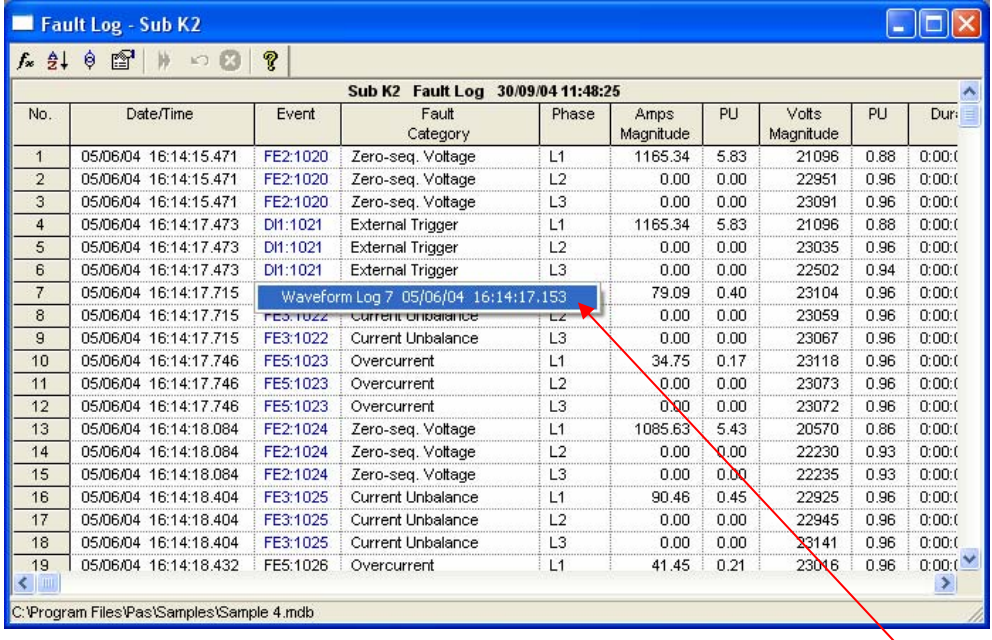

Los fenómenos registrados por el PQ log, puede tener asociados archivos que demuestren el fenómeno registrado.

# *EJEMPLOS DE DATALOGS PROGRAMADOS:*

Los datalogs que aparecen aquí reflejados son a modo de ejemplo de distintas programaciones realizadas por SATEC para diversos clientes. El equipo que usted esté utilizando puede contener alguna, todas o ninguna de las siguientes programaciones, se enuncian a modo de ejemplo:

#### DATALOG 1

Se dispara por las funciones DELTA para los valores acordados cada vez que se superan los mismos:

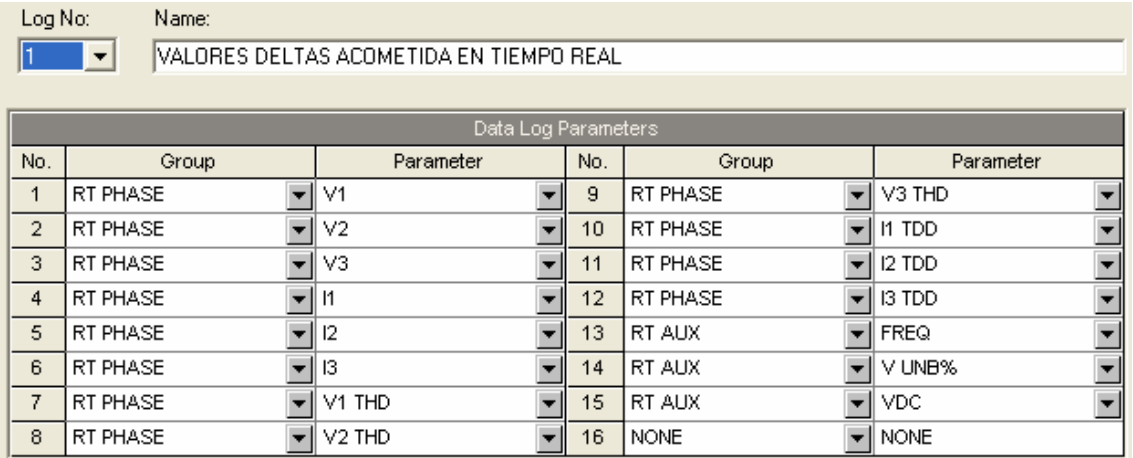

#### DATALOG 2

Se dispara por las funciones DELTA para los valores acordados cada vez que se superan los mismos, valores de continua, habrá más o menos valores en función del número de feeders de la subestación:

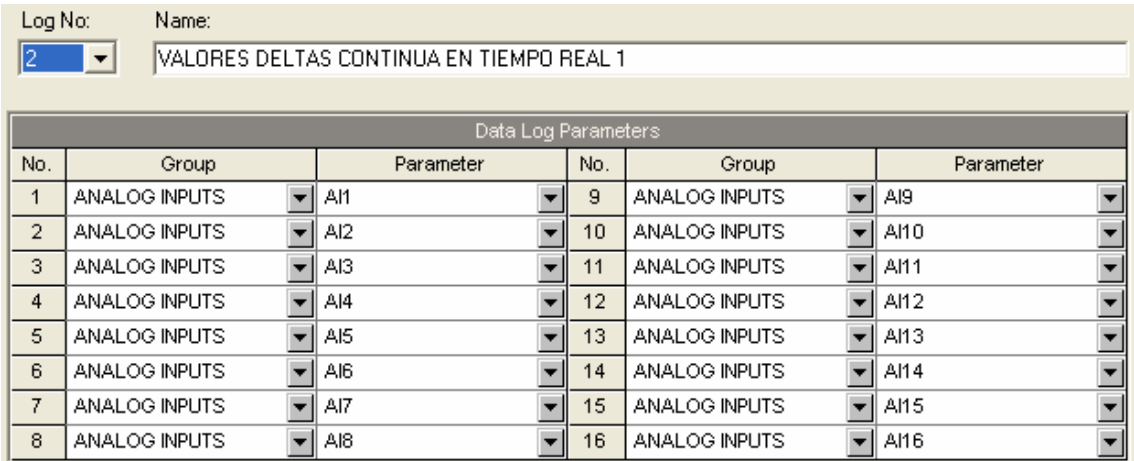

#### DATALOG 4

Datos de los grupos y feeders de continua mediante las tarjetas de entradas analógicas de los equipos, habrá más o menos valores en función del número de feeders de la subestación.

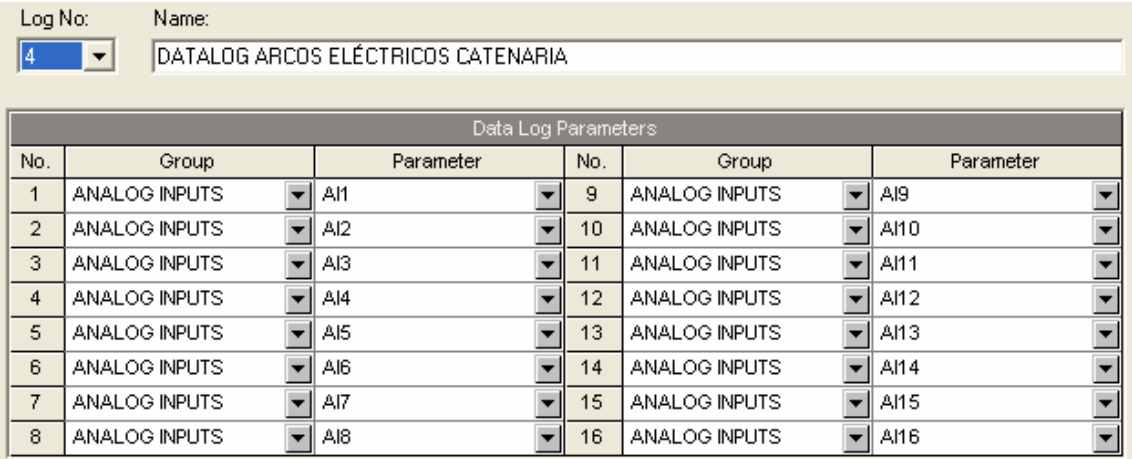

#### DATALOG<sub>7</sub>

En éste, se encuentran los datos referentes a las demandas cuartohorarias de los últimos 2 meses con la finalidad de disponer de las curvas de carga:

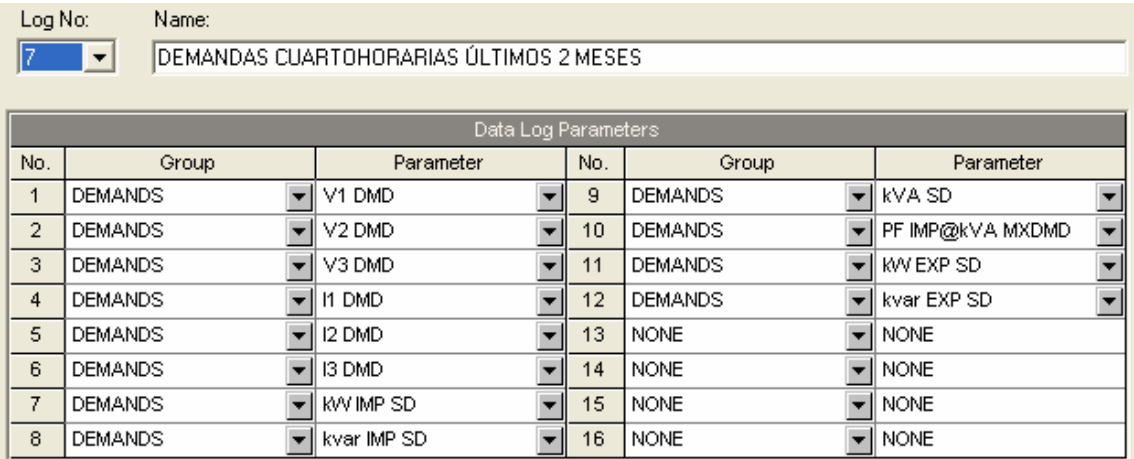

#### DATALOG 10

Este datalog está configurado para tener datos de las energías con la evolución mensual de éstas cada mes durante 5 años, este datalog y su condición de disparo podrán eliminarse si se desea en el momento en el que la TOU esté programada con los datos de tarificación de cada subestación.

## División energía

Name:

Log No:

 $\boxed{10}$   $\boxed{ }$ 

LECTURA MENSUAL ENERGÍAS ÚLTIMOS 5 AÑOS

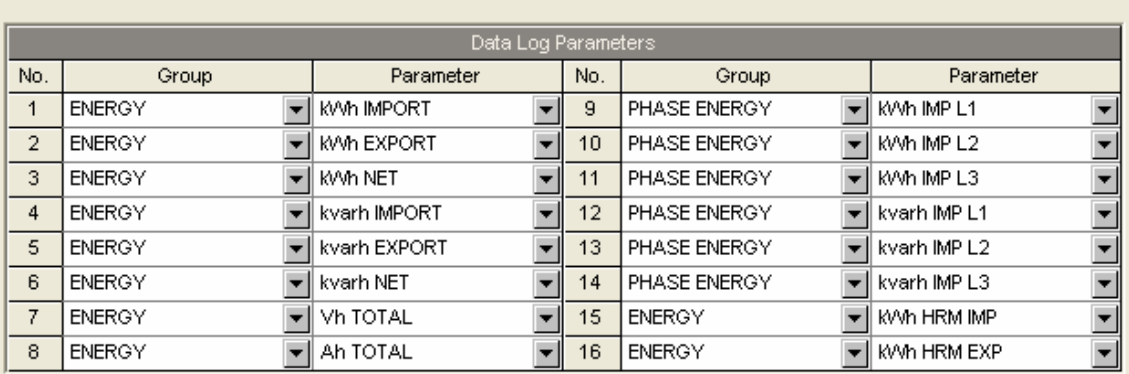

#### DATALOG 13

Este fichero está asociado al registrador de fallas y permite realizar gráficas de tendencias asociadas a la duración del fenómeno con trazado de datos RMS de los datos provenientes de las señales de continua.

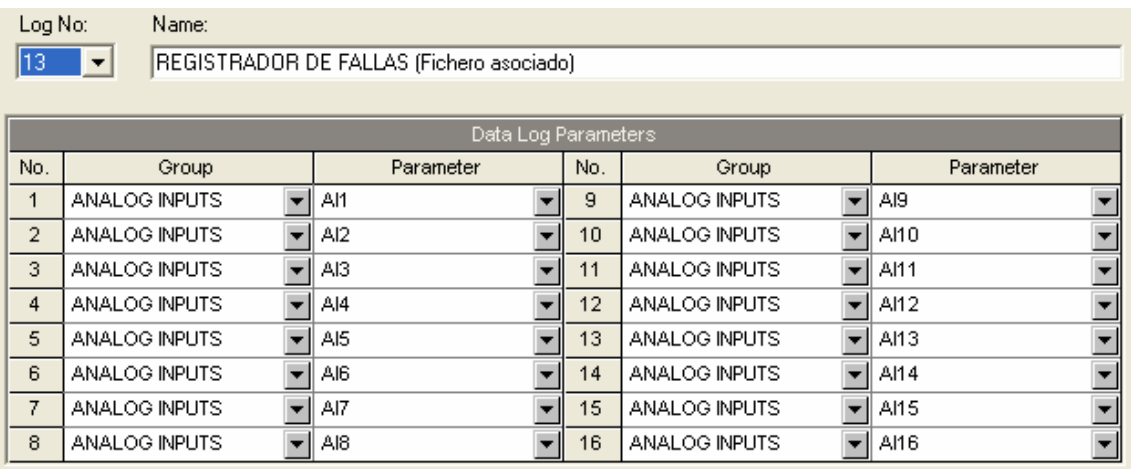

#### DATALOG 14

Fichero asociado al registrador de fenómenos de calidad de suministro.

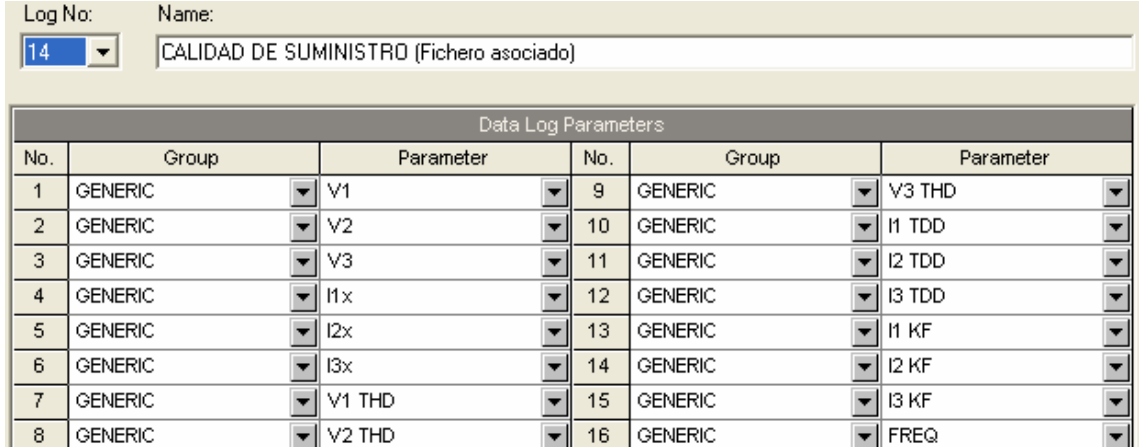

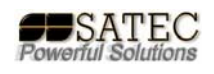

### **OSCILOGRAFÍAS**

Las oscilografías quedan estructuradas de la siguiente manera con la asignación de canales correspondiente:

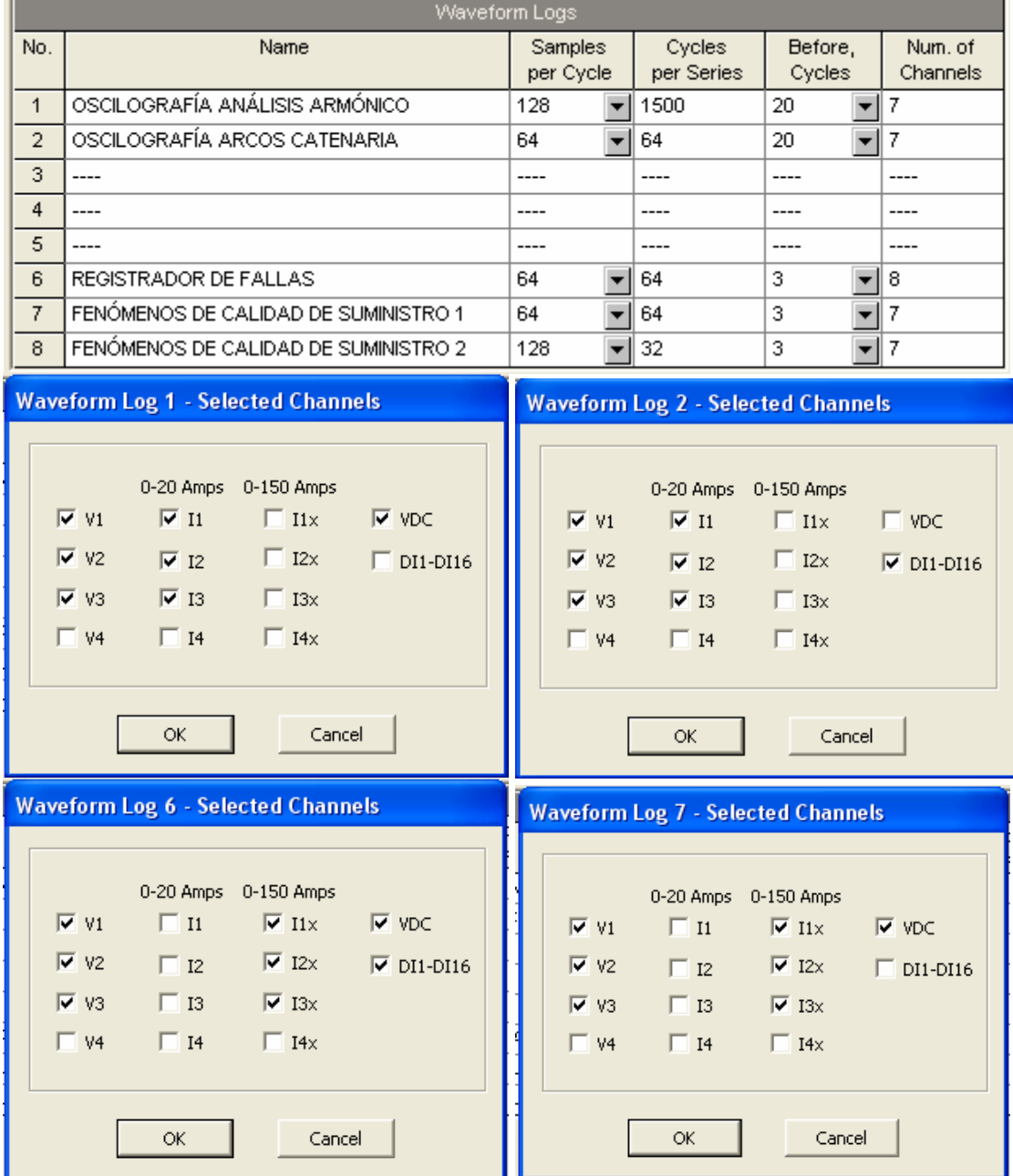

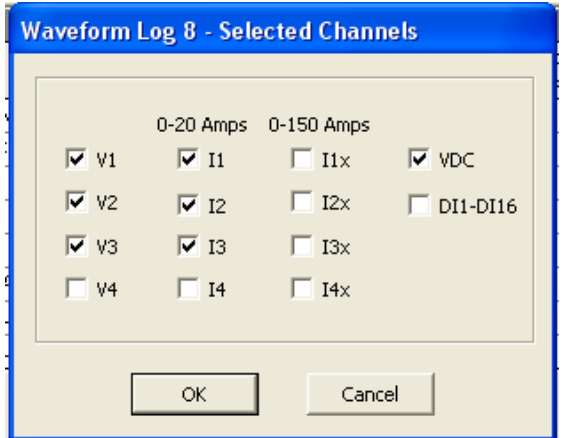

Para disparar la oscilografía nº1 sobre la que realizar análisis armónicos, únicamente será necesario activar el event flag nº1.

#### FAULT LOG

# El fichero registrador de fallas queda así:<br>El Recorde Enabled

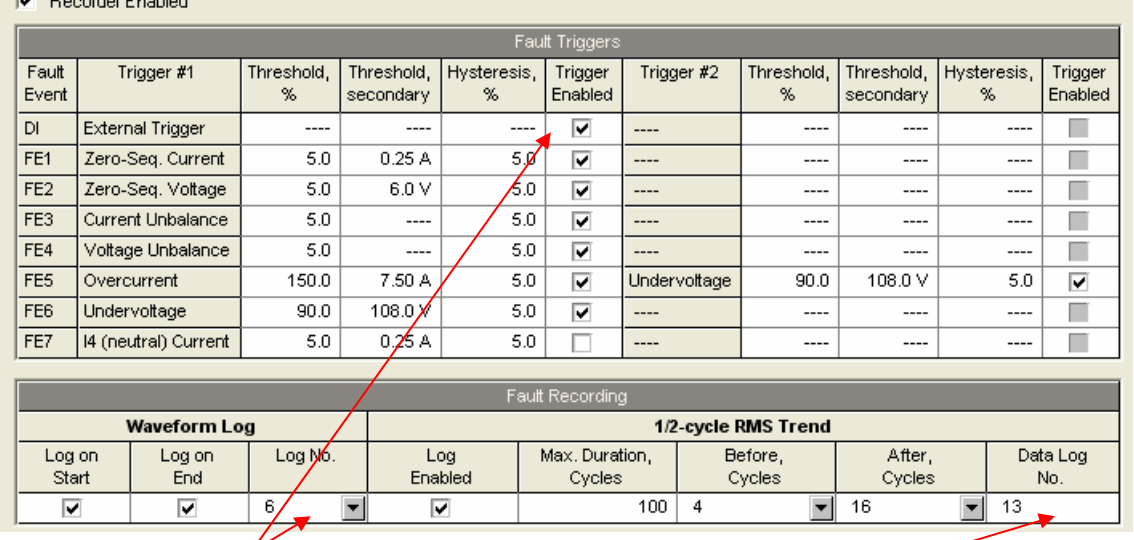

En el se observa la habilitación del disparo cada vez que maniobren los extrarápidos: cada vez que se de cualquiera de estos fenómenos, asociará la oscilografía nº6 y el ya comentado datalog nº13 con datos de las señales de continua en RMS con muestreo promediado a la duración del fenómeno.

### PQ LOG

E Becorder Enabled

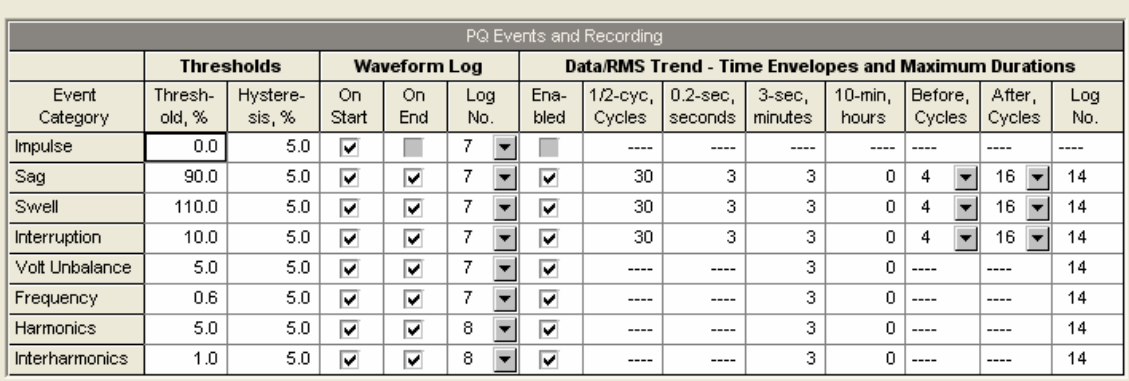

Las oscilografías asociadas son las nºs 7 y 8. y el datalog el nº14.

### PQ LOG EN50160 TIPO:

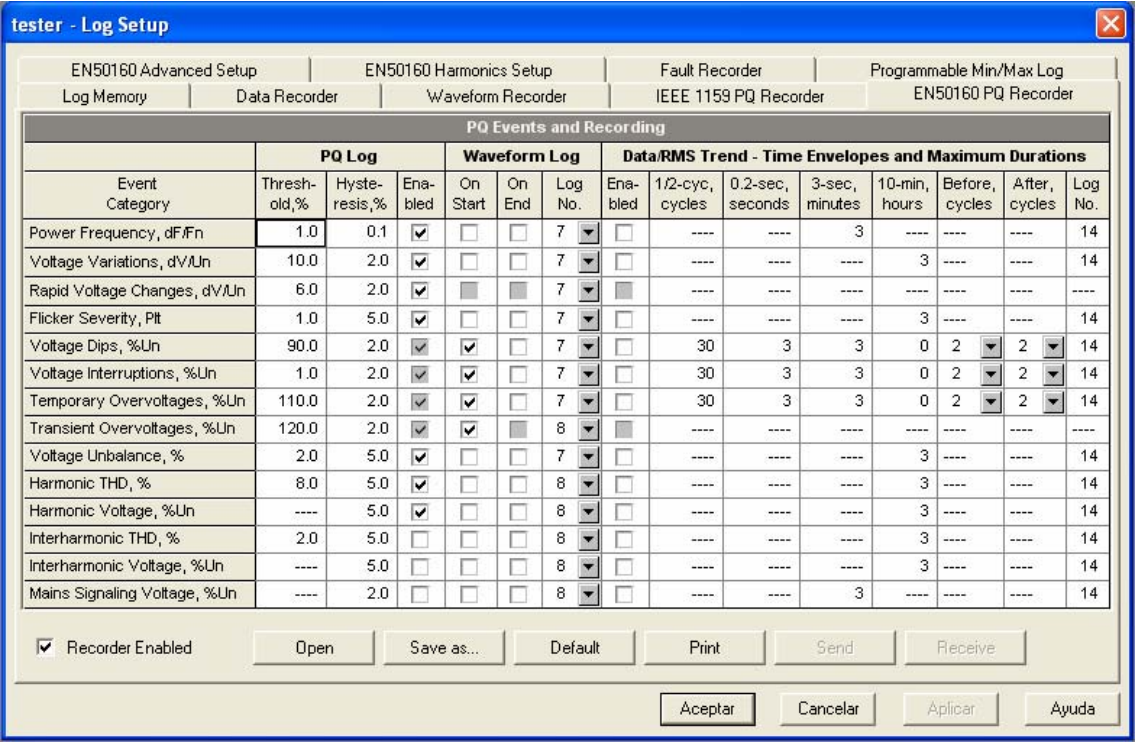

El resto de opciones en P.A.S. no se describen en este manual básico, la mejor forma de aprender será "practicar con el software", si no se practica con el mismo es imposible sacarle el máximo partido al sistema, como consejo al usuario novel, decirle que la curva de aprendizaje es mucho mayor en la primera parte, luego se irán descubriendo nuevas y más optimas posibilidades, así como, numerosas funciones de gran utilidad. Ante cualquier duda, puede ponerse en

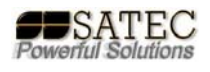

contacto con SATEC en la siguiente dirección de correo electrónico: satec@satec-global.es o mediante la web: http://www.satec-global.com/.